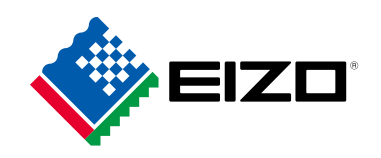

# **Руководство пользователя** ColorEdge® **CG279X**

**Управление цветами ЖК-монитора**

Благодарим за приобретение Управление цветами ЖК-монитора нашей компании.

### **Важно**

**Внимательно прочтите настоящую «Руководство пользователя» и «МЕРЫ ПРЕДОСТОРОЖНОСТИ» (отдельный документ), чтобы ознакомиться с правилами безопасной и эффективной эксплуатации.** 

- **• За информацией по установке / подключению монитора обратитесь к «Руководство по установке».**
- **• Последнюю информацию об изделии, в том числе «Руководство пользователя», можно получить на нашем веб-сайте : [www.eizoglobal.com](https://www.eizoglobal.com)**

#### **Расположение предупреждений**

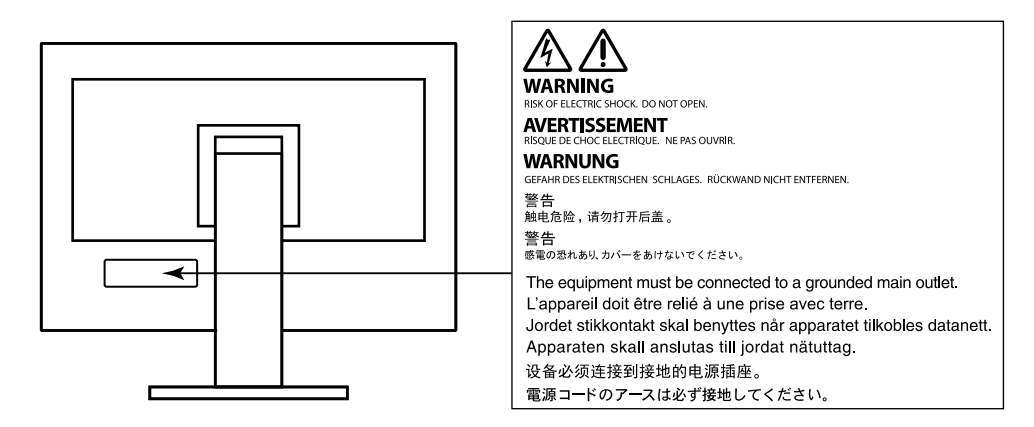

Это устройство было специально адаптировано для использования в регионе, в который оно изначально поставлялось. При использовании этого устройства за пределами данного региона оно может работать не так, как указано в его характеристиках.

Никакая часть этого руководства не может быть воспроизведена, сохранена в системе хранения данных или передана в любой форме, любыми средствами — электронными, механическими или любыми другими —

без предварительного согласия корпорации EIZO Corporation, полученного в письменной форме. Корпорация EIZO Corporation не принимает на себя обязательств по обеспечению конфиденциальности предоставляемого материала или информации без предварительных договоренностей, соответствующих соглашению корпорации EIZO Corporation относительно указанной информации. Несмотря на то, что были приняты все меры для обеспечения актуальности

информации, содержащейся в данном руководстве, следует учесть, что технические характеристики монитора EIZO могут изменяться без предварительного уведомления.

## <span id="page-2-0"></span>**Примечание в отношении данного монитора**

#### **Информация об использовании данного изделия**

Данное изделие подходит для создания изображений, создания графики и обработки цифровых фотографий, для которых требуется высокоточная цветопередача.

Это устройство было специально адаптировано для использования в регионе, в который оно изначально поставлялось. При использовании этого устройства за пределами данного региона оно может работать не так, как указано в его характеристиках.

Гарантия на настоящее изделие может не распространяться на способы применения, не описанные в настоящем руководстве.

Технические характеристики, указанные в настоящем документе, являются действительными только при соблюдении следующих условий:

- Шнуры питания входят в комплект поставки изделия.
- Сигнальные кабели определяет наша компания.

С настоящим изделием можно использовать только вспомогательные устройства, изготовленные или рекомендованные нашей компанией.

#### **Информация о ЖК-панели**

ЖК-панели производятся по высокоточной технологии. Хотя на ЖК-панели могут появляться неподсвеченные или пересвеченные пиксели, это не является неисправностью. Доля работающих точек: минимум 99,9994 %.

Согласно нашим измерениям, для стабилизации работы монитора необходимо около 3 минут. Подождите около 3 минут или дольше после включения монитора, прежде чем начать регулировку.

Для предотвращения ухудшения качества экрана в результате длительной работы и поддержания стабильного использования, нужно задать пониженное значение яркости монитора.

Когда изображение на экране меняется после того, как одно и то же изображение демонстрировалось в течение длительного времени, может появиться остаточное изображение. Чтобы одно и то же изображение не оставалось на экране в течение длительного времени, используйте экранную заставку или функцию энергосбережения.

Если монитор включен непрерывно в течение продолжительного периода времени, могут появиться пятна или дефекты. Чтобы максимально увеличить срок службы монитора, рекомендуется время от времени выключать его. После вывода на экран некоторых изображений, даже в течение краткого времени, возможно появление остаточного изображения. Избавиться от этого эффекта можно сменой изображения или отключением электропитания на несколько часов. Чтобы выключить монитор, используйте выключатель питания на передней панели монитора.

Задняя подсветка ЖК-панели имеет определенный срок службы. В зависимости от характера использования, например, непрерывное использование в течение длительного периода времени, срок службы подсветки может закончиться раньше, что потребует выполнить замену. Если экран становится темным или начинает мерцать, обратитесь к местному представителю EIZO.

<span id="page-3-0"></span>Не нажимайте сильно на ЖК-панель или край рамки, поскольку это может привести к появлению такого дефекта отображения, как интерференционные помехи. Если нажимать на поверхность панели ЖКД продолжительное время, могут ухудшиться характеристики жидкокристаллических ячеек, или панель ЖКД может быть повреждена. (Если на панели остаются следы давления, оставьте монитор с черным или белым экраном. Следы могут исчезнуть).

Не царапайте и не нажимайте на панель ЖКД острыми предметами, это может привести к повреждению панели ЖКД. Не протирайте панель салфетками, так как могут появиться царапины.

#### **Информация об установке**

Если монитор приносят из холодного помещения или температура в помещении быстро повышается, на внешних и внутренних поверхностях монитора могут появиться капли конденсации. В таком случае включать монитор нельзя. Нужно подождать, пока конденсат исчезнет, в противном случае он может стать причиной серьезных повреждений монитора.

Если изделие устанавливается на стол с лакированным покрытием, лак может прилипать к нижней части стойки из-за особенностей состава резины. Следует проверить поверхность стола до использования.

#### **Информация об обслуживании**

Рекомендуется регулярно очищать монитор, чтобы сохранить его внешний вид и продлить срок эксплуатации.

## **Очистка**

Загрязнения с поверхности корпуса и ЖК-панели можно удалить с помощью поставляемого средства ScreenCleaner.

#### **Внимание**

- Воздействие некоторых химических веществ, например, спиртовых или антисептических растворов может привести к снижению блеска, потускнению и изменению цвета корпуса монитора или панели ЖКД, а также к ухудшению качества изображения.
- Запрещается использовать в качестве чистящих средств растворитель, бензин, воск или абразивные материалы, поскольку они могут повредить поверхность корпуса монитора или панели ЖКД.

## **Комфортное использование монитора**

- Излишне темный или яркий экран может быть вреден для зрения. Отрегулируйте яркость монитора в соответствии с условиями окружающей среды.
- При длительном использовании монитора глаза устают. Каждый час делайте 10-минутный перерыв.

## **СОДЕРЖАНИЕ**

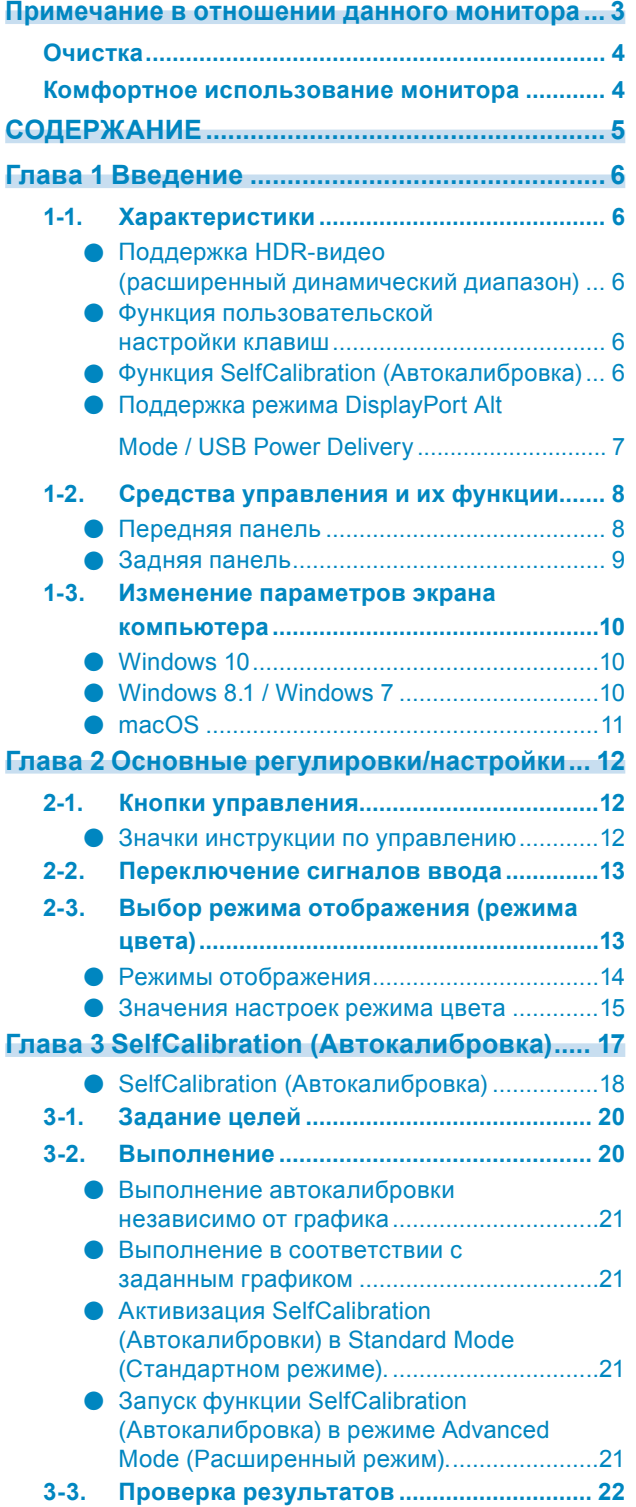

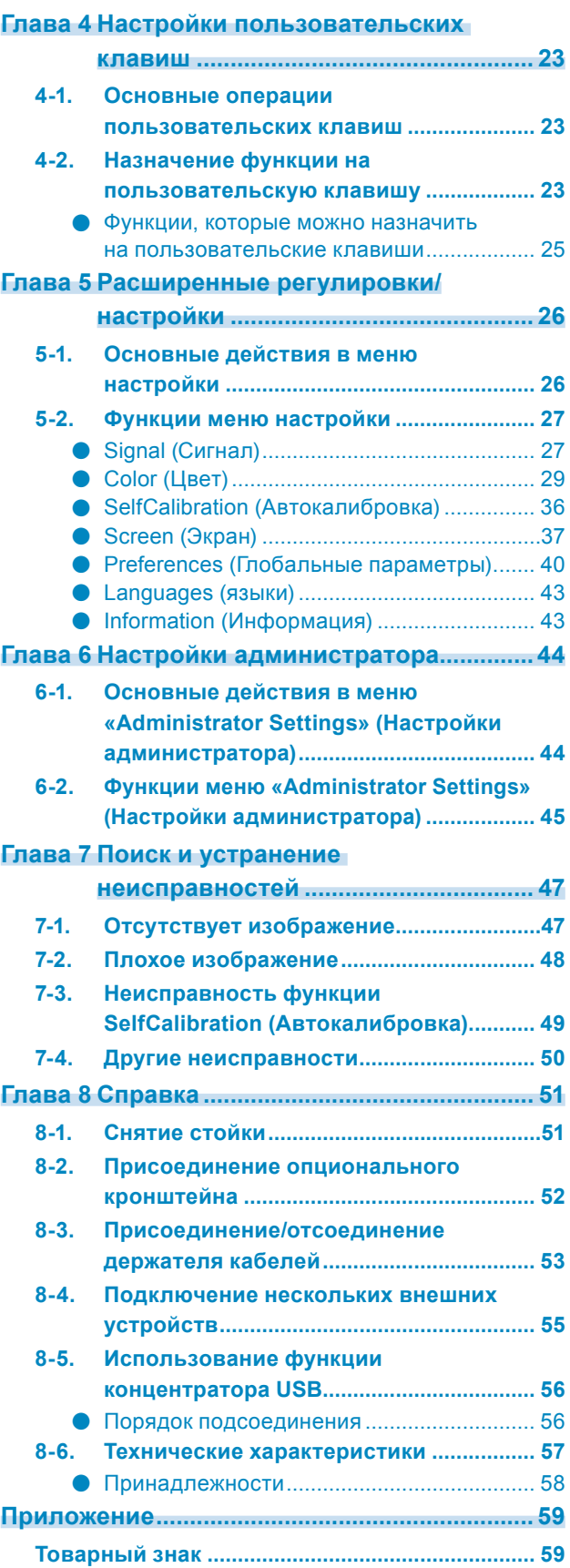

. The consequence of the consequence of the consequence of the consequence of the consequence of the consequence of the consequence of the consequence of the consequence of the consequence of the consequence of the consequ

**Лицензия ................................................................ 59**

## <span id="page-5-0"></span>**Глава 1 Введение**

В настоящей главе описаны характеристики монитора и названия всех элементов управления.

## **1-1. Характеристики**

### **●Поддержка HDR-видео (расширенный динамический диапазон)**

• Соответствует международным стандартам HDR для фильмов и видеотрансляций Поддерживает как формат HDR «PQ» для потокового вещания и производства фильмов, так и формат HDR «Hybrid Log Gamma» для видеотрансляций. Формат «PQ» соответствует международным стандартам HDR ITU-R BT.2100\*1 и SMPTE ST2084\*2, а формат «Hybrid Log Gamma» соответствует международному стандарту HDR ITU-R BT.2100. Это позволяет использовать монитор для создания широкого спектра HDR-видео, например, фильмов и видеотрансляций.

\*1 ITU-R — Сектор радиосвязи Международного союза электросвязи.

- \*2 SMPTE Общество инженеров кино и телевидения.
- Встроенная функция режима цвета Обеспечивает передачу цветовой температуры, гаммы и цветового спектра, совместимых с ITU-R BT.2100 и другими стандартами. См. [«Color Mode \(Режим цвета\)» \(стр. 29\).](#page-28-1)

#### **●Функция пользовательской настройки клавиш**

- Можно повысить эффективность работы, назначив часто используемые функции на переключатели на передней панели монитора. Функции, которые можно назначить на пользовательские клавиши, приведены ниже:
	- Input Range (Диапазон входного сигнала)
	- BT.709 Gamut Warning (Предупреждение о цветовом спектре REC709)
	- Luminance Warning (Предупреждение о яркости)
	- Safe Area Marker (Маркер безопасной области)
	- Aspect Marker (Маркер формата кадра)
	- Prev. Color Mode (Пред. режим цвета)
	- Information (Информация)
	- PQ / HLG Clipping (Отсечение PQ / HLG)

См. «Глава 4 Настройки пользовательских клавиш» (стр. 23).

### **●Функция SelfCalibration (Автокалибровка)**

• Встроенный датчик калибровки позволяет выполнить самокалибровку монитора с помощью функции SelfCalibration (Автокалибровка). При условии предварительной настройки целей калибровки и графика выполнения датчик калибровки включается автоматически и обеспечивает регулярную калибровку монитора. Данная функция может использоваться вместе с программным обеспечением управления цветом «ColorNavigator 7» для калибровки характеристик монитора и создания цветовых профилей.

Вы можете настроить цели калибровки и графику выполнения с помощью программного обеспечения (ColorNavigator 7) либо меню настроек монитора.

Вы можете проверить результат SelfCalibration (Автокалибровка) с помощью меню «Color» (Цвет) монитора.

См. «Глава 3 SelfCalibration (Автокалибровка)» (стр. 17).

### **●Поддержка режима DisplayPort Alt Mode / USB Power Delivery**

• Данное изделие оборудовано разъемом USB Type-C и поддерживает передачу видеосигнала (DisplayPort Alt Mode) и зарядку устройств USB (USB Power Delivery). При использовании в качестве внешнего монитора оно подает на подключенный ноутбук питание в 15 Вт.

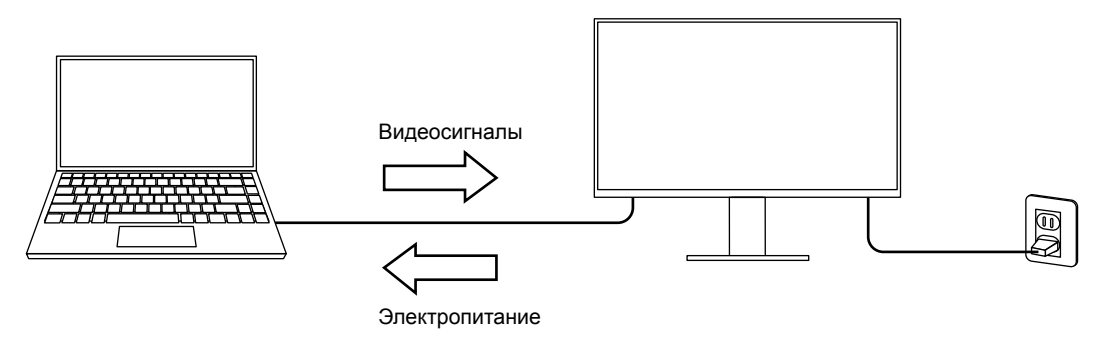

#### **Примечание**

- Для использования функции зарядки подключенное устройство должно быть оснащено разъемом USB Type-C и поддерживать зарядку устройства с помощью стандарта USB Power Delivery. Возможность зарядки зависит от типа используемого внешнего устройства.
- Для передачи видеосигнала с помощью USB Type-C подключенное устройство должно быть оснащено разъемом USB Type-C и поддерживать передачу видеосигнала с помощью USB Type-C.
- Подключенные устройства могут заряжаться даже в том случае, если монитор находится в режиме энергосбережения.

## **1-2. Средства управления и их функции**

### **●Передняя панель**

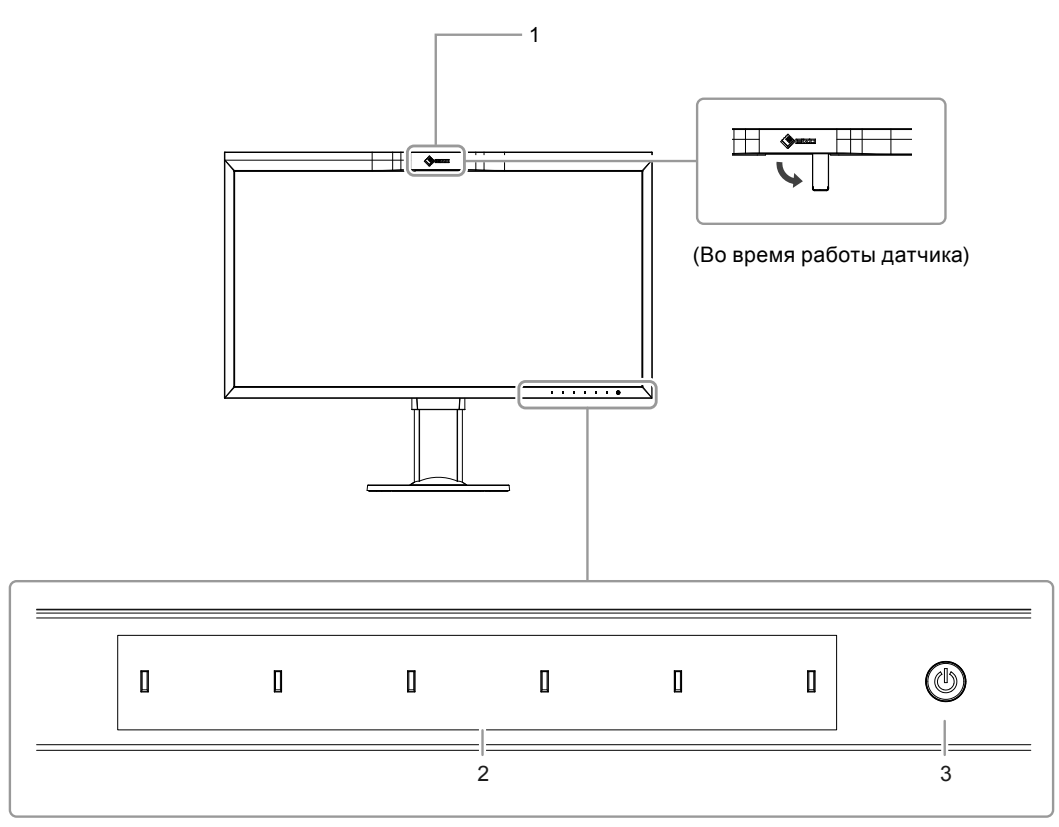

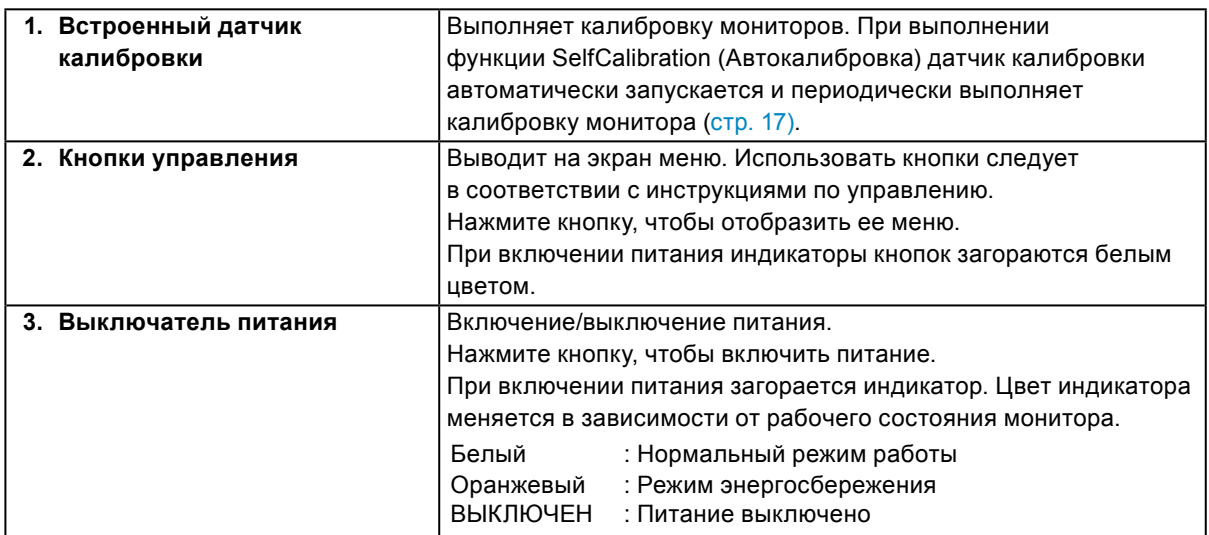

### **●Задняя панель**

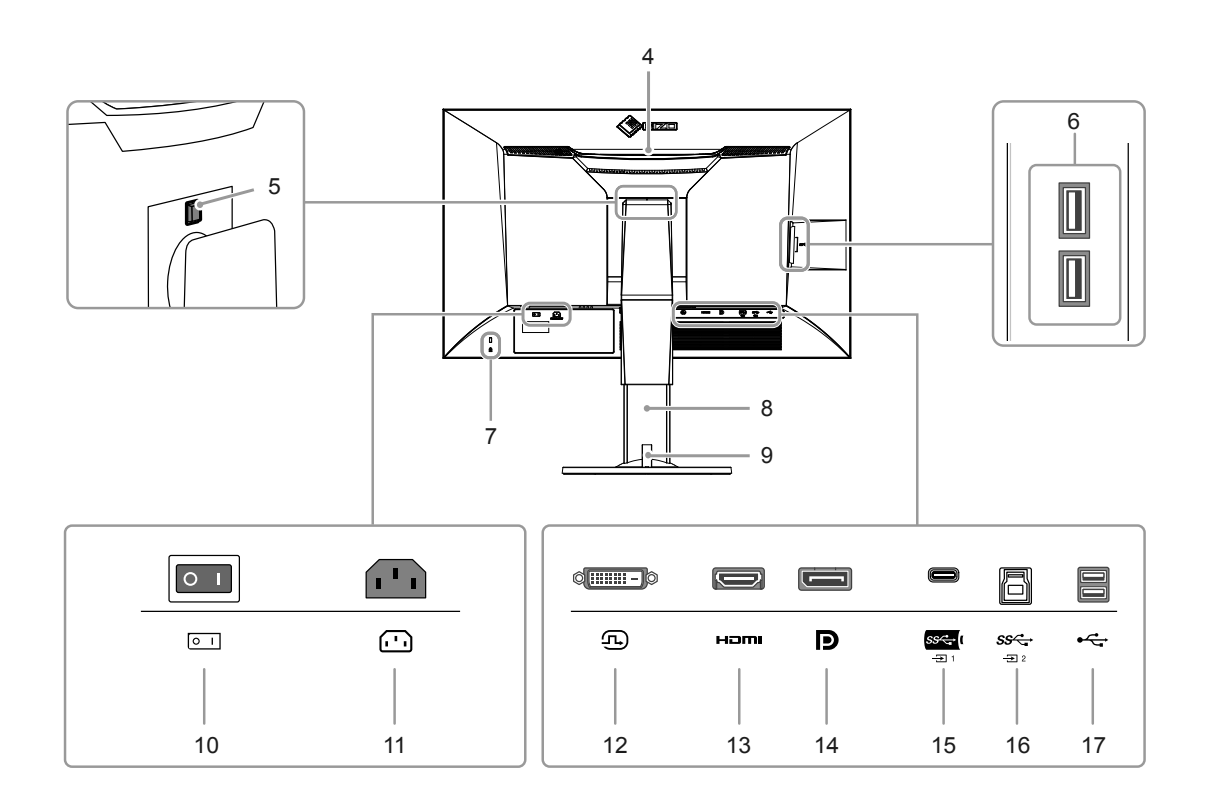

![](_page_8_Picture_251.jpeg)

Глава <sup>1</sup> Введение **9**

## **1-3. Изменение параметров экрана компьютера**

Если после подключения монитора к компьютеру изображение на экране отображается некорректно, выполните приведенные ниже действия для изменения параметров экрана компьютера.

### **●Windows <sup>10</sup>**

- 1. Нажмите правой кнопкой мыши на любом месте рабочего стола, за исключением иконок, для вывода меню.
- 2. В появившемся меню нажмите «Параметры экрана», чтобы открыть окно «Параметры».
- 3. При использовании нескольких мониторов, включая монитор подключенного к компьютеру ноутбука, выберите «Расширить эти экраны» в меню «Несколько дисплеев» и окне подтверждения нажмите «Сохранить изменения». После изменения параметров выберите монитор в меню «Выбрать дисплеи и изменить их порядок».
- 4. Отметьте пункт «Сделать основным дисплеем» в меню «Несколько дисплеев», после чего изображение монитора будет исправлено.
- 5. Убедитесь, что установлено рекомендованное разрешение монитора в меню «Разрешение» (после значения разрешения должно стоять слово «рекомендуется»).
- 6. Для изменения размера текста и значков выберите необходимый уровень масштабирования в меню «Масштаб и разметка».
- 7. Если после изменения этих параметров появится сообщение с предложением выйти из системы, выйдите и снова войдите в систему.

### **●Windows 8.1 / Windows 7**

\* В Windows 8.1 нажмите плитку «Рабочий стол» на начальном экране для отображения рабочего стола.

- 1. Нажмите правой кнопкой мыши на любом месте рабочего стола, за исключением иконок, для вывода меню.
- 2. В появившемся меню нажмите «Разрешение экрана», чтобы открыть окно параметров.
- 3. При использовании нескольких мониторов, включая монитор подключенного к компьютеру ноутбука, выберите «Расширить эти экраны» в меню «Несколько дисплеев» и нажмите «Применить». В окне подтверждения нажмите «Сохранить изменения».
- 4. Выберите монитор в меню «Экран», отметьте пункт «Сделать основным дисплеем» и нажмите «Применить». Изображение монитора будет исправлено.
- 5. Убедитесь, что установлено рекомендованное разрешение монитора в меню «Разрешение» (после значения разрешения должно стоять слово «рекомендуется»).
- 6. Для изменения размера текста и значков нажмите «Изменение размеров текста и других элементов», выберите необходимый размер в окне параметров и нажмите «Применить».
- 7. Если после изменения параметров появится сообщение с предложением выйти из системы или завершить сеанс, выйдите или завершите сеанс и снова войдите в систему.

### <span id="page-10-0"></span>**●macOS**

- 1. Выбрать «Системные настройки» в меню Apple.
- 2. При отображении панели «Системные настройки» выберите «Мониторы».
- 3. При использовании нескольких мониторов, включая монитор подключенного к компьютеру ноутбука, откройте вкладку «Расположение» и убедитесь, что не выбрано «Включить видеоповтор мониторов». Если этот пункт выбран, отмените выбор.
- 4. Нажмите вкладку «Монитор» и убедитесь, что для параметра «Разрешение» выбран пункт «По умолчанию для монитора». Если этот пункт не выбран, выберите его. Будет установлено корректное разрешение. Закройте меню «Системные настройки». При использовании нескольких мониторов, включая монитор подключенного к компьютеру ноутбука, измените параметры для каждого монитора с помощью меню «Монитор».
- 5. Для выбора другого разрешения выберите «Масштабированное», выберите разрешение из списка (отображается в формате списка или в виде значка), после чего закройте панель.

## <span id="page-11-0"></span>**Глава 2 Основные регулировки/настройки**

В настоящей главе описаны основные функции, настройку которых можно выполнять с помощью кнопок на передней панели монитора.

Для более сложных регулировок и настроек используется меню настройки, см. [«Глава 5](#page-25-1)  [Расширенные регулировки/настройки» \(стр. 26\).](#page-25-1)

## **2-1. Кнопки управления**

#### **1. Вывод инструкций по управлению на экран**

1. Нажать любую кнопку (кроме  $\bigcup$ ).

Инструкции по управлению появляются на экране.

![](_page_11_Picture_7.jpeg)

### **2. Настройка**

1. Нажать кнопку для настройки.

Отобразится меню настройки.

2. С помощью кнопок выполнить регулировку / настройку, затем подтвердить, нажав  $\vee$ .

### **3. Выход**

1. Для выхода из меню нажать  $\times$ .

#### **Примечание**

• Содержание инструкций будет различным в зависимости от выбранного меню или состояния.

### **●Значки инструкции по управлению**

![](_page_11_Picture_157.jpeg)

## <span id="page-12-0"></span>**2-2. Переключение сигналов ввода**

Если для монитора используются несколько входных сигналов, можно настроить сигнал, который будет отображаться на экране.

![](_page_12_Figure_2.jpeg)

## **2-3. Выбор режима отображения (режима цвета)**

Благодаря данной функции можно легко выбрать режим отображения в соответствии с применением монитора.

![](_page_12_Figure_5.jpeg)

## <span id="page-13-0"></span>**●Режимы отображения**

![](_page_13_Picture_102.jpeg)

### <span id="page-14-0"></span>**●Значения настроек режима цвета**

-: Невозможно изменить

![](_page_14_Picture_934.jpeg)

#### **Примечание**

- Используйте ColorNavigator 7, чтобы настроить CAL. Эти настройки невозможно изменить в меню настроек монитора.
- Режим цвета можно настроить для каждого входного сигнала.
- Подробнее о каждом элементе см. в разделе [«Color \(Цвет\)» \(стр. 29\)](#page-28-2).
- Можно отключить выбор конкретного режима цвета. Более подробную информацию см. в «Mode Skip [\(Пропуск режима\)» \(стр. 41\).](#page-40-0)

## <span id="page-16-0"></span>**Глава 3 SelfCalibration (Автокалибровка)**

Данное изделие оборудовано встроенным датчиком калибровки. При условии предварительной настройки целей калибровки и графика выполнения датчик калибровки включается автоматически и обеспечивает регулярную калибровку монитора. Данная функция автоматической калибровки называется «SelfCalibration».

Содержание регулировок при выполнении SelfCalibration (Автокалибровка) различается в зависимости от выбранного режима цвета.

- Standard Mode (Стандартный режим) (режим цвета кроме «CAL»): гамма воспроизведения цвета монитора обновляется и режим отображения в каждом режиме регулируется следующим образом:
	- Температура регулируется до значения, максимально близкого к указанному.
	- Значения спектра регулируются таким образом, чтобы быть максимально близкими к каждому из указанных значений.
	- Информация об яркости обновляется.
- Advanced Mode (Расширенный режим) (режим цвета «CAL»):
	- При выполнении функции SelfCalibration (Автокалибровка) на самом мониторе следует выполнить калибровку монитора в соответствии с заданными целями.
	- При использовании программного обеспечения ColorNavigator 7 используйте измерительное устройство, чтобы поддерживать откалиброванное состояние монитора.

#### **Примечание**

- SelfCalibration (Автокалибровка) может выполняться через 30 минут после включения монитора.
- SelfCalibration (Автокалибровка) также может выполняться, когда нет входящего сигнала от внешнего устройства.
- Рекомендуется выполнять функцию SelfCalibration (Автокалибровка) для сохранения настроек, сделанных с помощью ColorNavigator 7.
- Так как по мере использования монитора яркость и хроматичность изменяются, рекомендуется время от времени выполнять калибровку монитора.
- Для получения справочных данных результаты измерения со встроенного датчика калибровки можно сравнивать с результатами измерения, полученными с помощью внешнего измерительного устройства. Более подробная информация приведена в руководстве пользователя программного обеспечения ColorNavigator 7.

Вы можете настроить цели калибровки и графику выполнения с помощью программного обеспечения (ColorNavigator 7) либо меню настроек монитора.

Программное обеспечение ColorNavigator 7 и руководство пользователя можно загрузить с нашего веб-сайта:

#### [www.eizoglobal.com](https://www.eizoglobal.com)

#### **Примечание**

- Для использования данного программного обеспечения монитор нужно подключить к компьютеру с помощью входящего в комплект кабеля USB.
- Подробная информация о подключении кабеля USB приведена в [«Порядок подсоединения» \(страница 56\).](#page-55-0)
- При использовании программного обеспечения запрещается нажимать выключатель питания или кнопки управления на передней панели монитора.

### <span id="page-17-0"></span>**●SelfCalibration (Автокалибровка)**

Настройте детали для функции SelfCalibration (Автокалибровка).

![](_page_17_Picture_266.jpeg)

![](_page_17_Picture_267.jpeg)

![](_page_18_Picture_351.jpeg)

<span id="page-19-0"></span>![](_page_19_Picture_190.jpeg)

## **3-1. Задание целей**

Задайте цели калибровки для режима Advanced Mode (Расширенный режим). Вы можете задать цели калибровки с помощью ColorNavigator 7 либо непосредственно на мониторе.

- При использовании монитора, настройте следующие функции в меню «Color» (Цвет).
	- «Color Mode» (Режим цвета) Выберите «CAL».
	- «Target Settings» (Задание цели) Задать цель калибровки для функции SelfCalibration (Автокалибровка).

## **3-2. Выполнение**

SelfCalibration (Автокалибровка) может выполняться в соответствии с заданным графиком, а также может выполняться независимо от графика.

Вы можете задать график калибровки с помощью ColorNavigator 7 либо непосредственно на мониторе.

Когда режим SelfCalibration (Автокалибровка) включается посредством настройки графика на самом мониторе, способ включения режима SelfCalibration (Автокалибровки) отличается в зависимости от типа цветового режима (Standard Mode [Стандартный режим] или Advanced Mode [Расширенный режим]).

#### **Внимание**

<sup>•</sup> Если во время SelfCalibration (автокалибровки) происходит изменение в видеосигнале с внешнего устройства (сигнал исчезает, сигнал подается во время режима молчания или другое), SelfCalibration автоматически отменяется.

### <span id="page-20-0"></span>**●Выполнение автокалибровки независимо от графика**

Выполнить SelfCalibration (Автокалибровку) вручную.

Есть два способа для выполнения SelfCalibration (Автокалибровки), как показано ниже.

- Выполнить из меню «SelfCalibration» (Автокалибровка) Выберите «Execute» (Выполнить) в меню «SelfCalibration» (Автокалибровка). SelfCalibration выполняется для всех цветовых режимов, выбранных как «On» (Вкл.) в «Settings» (Настройках) – «Mode Settings» (Настройки режима) в меню «SelfCalibration».
- Выполнение из меню «Color» (Цвет). В «Color Mode» (Режим цвета) в меню «Color» (Цвет) выберите «CAL», а затем нажмите «Execute Calibration» (Выполнить калибровку). Выполните «SelfCalibration» (Автокалибровку) для отображаемого режима цвета.

#### **●Выполнение в соответствии с заданным графиком**

Настройте график калибровки для функции SelfCalibration (Автокалибровка). В «Settings» (Настройках) в меню «SelfCalibration» (Автокалибровка) настройте график калибровки, а также дату и время на мониторе для выполнения SelfCalibration.

#### **Внимание**

• Если запланированная SelfCalibration (автокалибровка) автоматически отменяется, то она выполняется снова, когда монитор переходит в режим энергосбережения через час или более после отмены, или когда монитор выключен с помощью <icon>. SelfCalibration также может выполняться независимо от расписания.

### **●Активизация SelfCalibration (Автокалибровки) в Standard Mode (Стандартном режиме).**

Выполнить SelfCalibration (Автокалибровку) в Standard Mode (Стандартном режиме). В «Settings» (Настройках) в меню «SelfCalibration» (Автокалибровка) настройте следующие функции.

• «Mode Settings» (Настройки режима) Настройте «Standard Mode» (Стандартный режим) на «On» (Вкл.).

#### **●Запуск функции SelfCalibration (Автокалибровка) в режиме Advanced Mode (Расширенный режим).**

Выполните функцию SelfCalibration (Автокалибровку) в режиме Advanced Mode (Расширенный режим).

В «Settings» (Настройках) в меню «SelfCalibration» (Автокалибровка) настройте следующие функции.

- «Mode Settings» (Настройки режима)
	- Выберите «Advanced Mode» (Расширенный режим).
- «Advanced Mode» (Расширенный режим) Выберите «10-CAL» и установите значение «On» (Вкл.).

## <span id="page-21-0"></span>**3-3. Проверка результатов**

Проверьте результаты калибровки SelfCalibration (Автокалибровка) с помощью монитора.

. . . . . . . . . . . .

- В меню «Color» (Цвет) настройте следующие функции:
	- «Color Mode» (Режим цвета) Выберите «CAL».
	- «Result» (Результат)

Проверьте результат калибровки SelfCalibration (Автокалибровка).

## <span id="page-22-0"></span>**Глава 4 Настройки пользовательских клавиш**

Можно назначить функции на пользовательские клавиши для быстрого запуска указанных функций. В этой главе описан принцип работы пользовательских клавиш и порядок назначения функций на пользовательские клавиши.

## **4-1. Основные операции пользовательских клавиш**

#### **1. Вывод инструкций по управлению на экран**

1. Нажать любую кнопку (кроме  $\psi$ ).

Инструкции по управлению выводятся на экран.

![](_page_22_Picture_6.jpeg)

### **2. Выполнение**

1. Нажать  $\boxed{1}$  или  $\boxed{2}$ .

Выполняется функция, назначенная на клавишу **[3]** или **[3]** 

#### **Примечание**

• При нажатии пользовательской клавиши, на которую не назначена ни одна функция, отображается меню для назначения функции на эту пользовательскую клавишу.

## **4-2. Назначение функции на пользовательскую клавишу**

#### **1. Вывод инструкций по управлению на экран**

1. Нажать любую кнопку (кроме (1)).

Инструкции по управлению выводятся на экран.

### **2. Настройка**

#### 1. Нажать  $\blacksquare$

Отобразится меню настройки.

![](_page_22_Picture_19.jpeg)

2. Используйте для выбора «Preferences» (Глобальные параметры), а затем нажмите  $\checkmark$ .

Отобразится меню «Preferences» (Глобальные параметры).

![](_page_23_Picture_85.jpeg)

3. Используйте А V для выбора «Custom Key» (Пользовательская клавиша), а затем нажмите  $|$ 

Отобразится меню «Custom Key» (Пользовательская клавиша).

![](_page_23_Picture_86.jpeg)

4. Используйте А V для выбора пользовательской клавиши, на которую следует назначить функцию, а затем нажмите  $\vee$ .

Отобразится меню для назначения функции.

![](_page_23_Figure_8.jpeg)

5. Используйте для выбора функции, которую следует назначить, а затем нажмите . Эта функция назначена на пользовательскую клавишу.

### <span id="page-24-0"></span>**3. Выход**

1. Несколько раз нажмите  $\times$ . Выход из меню настройки выполнен.

### **●Функции, которые можно назначить на пользовательские клавиши**

![](_page_24_Picture_200.jpeg)

## <span id="page-25-1"></span><span id="page-25-0"></span>**Глава 5 Расширенные регулировки/настройки**

В настоящей главе описаны расширенные регулировки и настройки монитора, которые можно выполнять через меню настройки. Настройки функций с помощью кнопок на передней панели монитора описаны в «Глава 2 Основные регулировки/настройки» (стр. 12).

## **5-1. Основные действия в меню настройки**

#### **1. Отображение меню**

1. Нажать любую кнопку (кроме  $\bigcup$ ).

Инструкции по управлению выводятся на экран.

![](_page_25_Picture_6.jpeg)

2. Нажать  $\equiv$ 

Отобразится меню настройки.

![](_page_25_Picture_101.jpeg)

### **2.Регулировка/настройка**

1. Выбрать меню для регулировки/настройки с помощью кнопок  $\wedge \vee$ , затем нажать  $\vee$ . Появится подменю.

![](_page_25_Picture_102.jpeg)

<span id="page-26-0"></span>2. Выбрать элемент для регулировки/настройки с помощью кнопок  $\wedge \vee$ , затем нажать  $\vee$ . Появится меню регулировки/настройки.

![](_page_26_Picture_1.jpeg)

3. Выполнить регулировку/настройку выбранного элемента с помощью кнопок  $\langle \cdot \rangle$ , затем нажать  $\vee$ 

Появится подменю.

Если во время регулировки/настройки нажать  $\times$ , выполняется отмена регулировки/настройки и восстанавливается состояние, действительное до внесения изменений.

### **3. Выход**

- 1. Нажать  $x$ Отобразится меню настройки.
- 2. Нажать  $\times$ Выход из меню настройки выполнен.

#### **Примечание**

• Содержание инструкций будет различным в зависимости от выбранного меню или состояния.

## **5-2. Функции меню настройки**

### **●Signal (Сигнал)**

Настройки сигнала используются для выбора расширенных настроек входных сигналов, таких как размер экрана и формат цвета.

![](_page_26_Figure_13.jpeg)

<span id="page-26-1"></span>![](_page_26_Picture_206.jpeg)

\*1 Включается только при использовании входа DisplayPort или USB Type-C

\*2 Включен только при использовании входа HDMI

![](_page_27_Picture_341.jpeg)

### <span id="page-28-0"></span>**●Color (Цвет)**

<span id="page-28-2"></span>Используются разные настройки в зависимости от выбранного режима цвета.

### **Если в качестве режима цвета установлен Standard Mode (Стандартный режим) (User [Пользователь] / BT.2020 / BT.709 / DCI / PQ\_DCI / PQ\_BT.2100 / HLG\_BT.2100 / Adobe® RGB / sRGB)**

Состояние настройки каждого режима цвета можно регулировать в соответствии с индивидуальными требованиями.

![](_page_28_Picture_183.jpeg)

![](_page_28_Picture_184.jpeg)

#### **Внимание**

• Из-за различных характеристик мониторов одно и то же изображение может отличаться по цвету на разных мониторах. Точные регулировки цвета следует выполнять визуально, сравнивая цвета на разных мониторах.

#### **Примечание**

• Значения, указанные в кд/м<sup>2</sup>, К и %, следует использовать только в качестве справочных.

<span id="page-28-1"></span>![](_page_28_Picture_185.jpeg)

![](_page_29_Picture_325.jpeg)

<span id="page-30-0"></span>![](_page_30_Picture_105.jpeg)

<span id="page-31-0"></span>![](_page_31_Picture_269.jpeg)

![](_page_32_Picture_251.jpeg)

#### <span id="page-32-0"></span>**Если в качестве режима цвета выбран Advanced Mode (Расширенный режим) (CAL)**

Можно задать цели на SelfCalibration (Автокалибровку) и выполнить калибровку.

![](_page_32_Picture_252.jpeg)

![](_page_32_Picture_253.jpeg)

![](_page_32_Picture_254.jpeg)

<span id="page-33-0"></span>![](_page_33_Picture_361.jpeg)

![](_page_34_Picture_156.jpeg)

<span id="page-35-0"></span>![](_page_35_Picture_240.jpeg)

### **●SelfCalibration (Автокалибровка)**

Смотрите в «SelfCalibration (Автокалибровка)» (стр. 18).

### <span id="page-36-0"></span>**●Screen (Экран)**

Настройки сигнала используются для выбора расширенных настроек входных сигналов, таких как размер экрана и формат цвета.

![](_page_36_Figure_2.jpeg)

![](_page_36_Picture_183.jpeg)

<span id="page-36-1"></span>![](_page_36_Picture_184.jpeg)

![](_page_37_Picture_164.jpeg)

<span id="page-38-1"></span><span id="page-38-0"></span>![](_page_38_Picture_288.jpeg)

<span id="page-39-0"></span>![](_page_39_Picture_140.jpeg)

### **●Preferences (Глобальные параметры)**

Настройки монитора можно регулировать в зависимости от среды использования или индивидуальных требований.

![](_page_39_Picture_141.jpeg)

![](_page_39_Picture_142.jpeg)

<span id="page-40-0"></span>![](_page_40_Picture_278.jpeg)

<span id="page-41-0"></span>![](_page_41_Picture_278.jpeg)

### <span id="page-42-0"></span>**●Languages (языки)**

Можно выбрать языки отображения для меню и сообщений.

#### **Настройки**

Английский, немецкий, французский, испанский, итальянский, шведский, японский, упрощенный китайский, традиционный китайский

![](_page_42_Picture_45.jpeg)

### **●Information (Информация)**

Здесь можно проверить данные монитора (название модели, серийный номер (S/N), версию встроенных программ, время использования) и информацию по входному сигналу.

![](_page_42_Picture_46.jpeg)

![](_page_42_Picture_47.jpeg)

## <span id="page-43-0"></span>**Глава 6 Настройки администратора**

В настоящей главе описаны настройки работы монитора с помощью меню «Administrator Settings» (Настройки администратора).

Данное меню предназначено для администраторов. При нормальной работе монитора использовать настройки этого меню не требуется.

## **6-1. Основные действия в меню «Administrator Settings» (Настройки администратора)**

#### **1. Отображение меню**

- 1. Отключить питание монитора, нажав (!).
- 2. Удерживая крайний левый переключатель, нажимайте Ф в течение 2 с и более.

![](_page_43_Figure_7.jpeg)

Появится меню «Administrator Settings» (Настройки администратора).

![](_page_43_Picture_129.jpeg)

### **2. Настройка**

1. Выбрать элемент для настройки с помощью кнопок  $\wedge$  V, затем нажать  $\vee$ . Появится меню регулировки/настройки.

![](_page_43_Picture_12.jpeg)

2. Задать значение для выбранного элемента с помощью кнопок  $\langle \rangle$ , затем нажать  $\langle \cdot \rangle$ . Появится меню «Administrator Settings» (Настройки администратора).

### **3. Применение настроек и выход из меню**

1. Выбрать «Apply» (Применить), затем нажать  $\vee$ Настройки подтверждаются и меню «Administrator Settings» (Настройки администратора) закрывается.

## <span id="page-44-0"></span>**6-2. Функции меню «Administrator Settings» (Настройки администратора)**

![](_page_44_Picture_251.jpeg)

![](_page_44_Picture_252.jpeg)

<span id="page-44-3"></span><span id="page-44-2"></span><span id="page-44-1"></span>![](_page_44_Picture_253.jpeg)

<span id="page-45-0"></span>![](_page_45_Picture_142.jpeg)

## <span id="page-46-0"></span>**Глава 7 Поиск и устранение неисправностей**

## **7-1. Отсутствует изображение**

![](_page_46_Picture_279.jpeg)

<span id="page-47-0"></span>![](_page_47_Picture_322.jpeg)

 $\cdots$ 

## **7-2. Плохое изображение**

![](_page_47_Picture_323.jpeg)

### <span id="page-48-0"></span>**7-3. Неисправность функции SelfCalibration (Автокалибровка)** ..........................

![](_page_48_Picture_256.jpeg)

#### **Таблица кодов ошибок**

Если возникает ошибка, связанная с любым из следующих значений, код ошибки и сообщение об ошибке отображаются в меню «Color».

- Целевое значение калибровки
- Регулируемые настройки яркости
- Регулируемые настройки уровня черного

![](_page_48_Picture_257.jpeg)

## <span id="page-49-0"></span>**7-4. Другие неисправности**

![](_page_49_Picture_175.jpeg)

. . . . . . . . .

. . . . . . . . . . . .

## <span id="page-50-0"></span>**Глава 8 Справка**

## **8-1. Снятие стойки**

Секцию стойки данного изделия можно снять.

#### **Внимание**

- Нельзя двигать снятую стойку вверх или вниз. Такие действия могут стать причиной травмирования персонала или повреждения оборудования.
- Монитор и стойка тяжелые. Их падение может привести к травмированию персонала или повреждению оборудования.
- **1. Во избежание повреждений поверхности панели монитор следует положить панелью вниз на мягкую ткань, размещенную на устойчивой поверхности.**

#### **2. Снять стойку.**

Нажмите и удерживайте кнопку блокировки (1), крепко возьмитесь за опору стойки и потяните стойку в направлении основания стойки (2).

Когда выступ, удерживающий стойку, ослабнет, снимите стойку (3).

![](_page_50_Figure_10.jpeg)

## <span id="page-51-0"></span>**8-2. Присоединение опционального кронштейна**

Опциональный кронштейн (или опциональную стойку) можно присоединить после удаления секции стойки. Опциональные кронштейны (или стойки) можно найти на сайте компании. [www.eizoglobal.com](https://www.eizoglobal.com)

#### **Внимание**

- Установку опционального кронштейна или стойки следует выполнять согласно инструкциям в соответствующем руководстве пользователя.
- При использовании кронштейна или стойки от другого изготовителя нужно заранее проверить следующие параметры и выбрать модель, совместимую со стандартом VESA. Для крепления кронштейна или стойки использовать крепежные винты VESA, которые поставляются вместе с данным продуктом.
- Расстояние между отверстиями под винты: 100 мм x 100 мм
- Толщина пластины: 2,6 мм
- Должна быть достаточно прочной, чтобы выдержать вес монитора (без стойки) и прикрепленных элементов, например, кабелей.
- При использовании кронштейна или стойки они должны закрепляться так, чтобы обеспечить следующие углы наклона монитора.
	- Вверх 45˚, вниз 45˚
- После установки стойки или кронштейна присоединить кабели.
- Монитор, кронштейн и стойка тяжелые. Их падение может привести к травмированию персонала или повреждению оборудования.
- При установке монитора в портретной ориентации его нужно повернуть на 90˚ по часовой стрелке.

#### **Присоединение опционального кронштейна (или опциональной стойки)**

#### **1. Установить кронштейн или стойку на монитор.**

Для крепления кронштейна или стойки использовать крепежные винты VESA, которые поставляются вместе с данным продуктом.

#### **Крепление оригинальной стойки**

**1. Во избежание повреждений поверхности панели монитор следует положить панелью вниз на мягкую ткань, размещенную на устойчивой поверхности.**

#### **2.Удалить фиксирующие винты на опциональном кронштейне (или опциональной стойке), а затем отсоединить опциональный кронштейн (или опциональную стойку).**

#### **3. Установить оригинальную стойку.**

Необходимо вставить четыре выступа на стойке в четыре квадратных отверстия на задней панели (**1**) и сместить стойку в направлении верхней части монитора до щелчка (**2**).

![](_page_51_Figure_21.jpeg)

### <span id="page-52-0"></span>**8-3. Присоединение/отсоединение держателя кабелей** . . . . . . . . . .

В комплект поставки настоящего изделия входит держатель кабелей. С помощью держателя кабелей можно аккуратно разместить кабели, подключенные к монитору.

#### **Порядок присоединения**

- **1. Пропустить кабели через держатель кабелей.**
- **2.Закрыть держатель кабелей.**

![](_page_52_Picture_5.jpeg)

### **3. В этом состоянии вставить держатель кабеля в стойку.**

![](_page_52_Picture_7.jpeg)

#### **Примечание**

• Держатель кабелей можно вставлять параллельно или перпендикулярно стойке. Направление установки держателя кабелей должно соответствовать направлению кабелей.

![](_page_52_Figure_10.jpeg)

### **Порядок отсоединения**

### **1. Закрыть держатель кабелей.**

**2. В этом состоянии вытащить держатель кабеля из стойки.**

![](_page_53_Picture_3.jpeg)

## <span id="page-54-0"></span>**8-4. Подключение нескольких внешних устройств**

К изделию можно подключить несколько внешних устройств и использовать их поочередно. **Примеры подключения**

![](_page_54_Figure_2.jpeg)

#### **Примечание**

- Входной сигнал меняется каждый раз при нажатии кнопки управления ( $\overline{3}$ ) на передней панели монитора. Более подробную информацию см. в «2-2. Переключение сигналов ввода» (стр. 13).
- Разъем, через который вводятся сигналы, распознается автоматически, и на экран выводятся соответствующие изображения. Более подробную информацию см. в [«Auto Input Detection](#page-44-3)  [\(Автоматическое определение ввода\)» \(стр. 45\).](#page-44-3)
- Если необходимо подключить кабель DVI, используйте специальный кабель Dual Link. Если используется кабель Single Link, рекомендованное разрешение может не быть применено.

## **8-5. Использование функции концентратора USB**

<span id="page-55-1"></span>Монитор оборудован концентратором USB. Он работает как концентратор USB при подсоединении к USB-совместимому внешнему устройству, что позволяет подсоединять периферийные USB-устройства.

Функция концентратора USB поддерживает кабели USB (UU200SS) и кабели USB Type-C (CC200SS).

#### **●Порядок подсоединения**

<span id="page-55-0"></span>1. Подсоедините выходной порт USB на внешнем устройстве и входной порт USB или разъем USB Type-C на мониторе посредством кабеля USB.

При подключении к входному порту USB используйте кабель USB.

При подключении к разъему USB Type-C используйте кабель USB Type-C.

![](_page_55_Figure_7.jpeg)

Расположения входного порта USB и разъема USB Type-C монитора см. на «Задняя панель» (стр. 9).

2. Подсоединить устройство USB к выходному порту USB на мониторе.

#### **Внимание**

- Этот монитор может не работать с некоторыми внешними устройствами, ОС или определенными периферийными устройствами. Совместимость устройств USB следует уточнять у их изготовителей.
- Разъем USB Type-C монитора не может выступать в качестве выходного порта USB.
- Когда монитор находится в режиме энергосбережения, устройства, подключенные к выходным портам USB, продолжают работать. Поэтому энергопотребление монитора меняется в зависимости от подключенных устройств, даже в режиме энергосбережения.
- Когда главный выключатель питания монитора отключен, устройство, подключенное к выходному порту USB, не работает.

#### **Примечание**

• Данное изделие поддерживает USB 3.1 Gen 1. При подключении периферийных устройств с поддержкой USB 3.1 Gen 1 обеспечивается высокоскоростная передача данных (но только в том случае, если для подключения к внешнему устройству используется кабель USB, а периферийное устройство поддерживает USB 3.1 Gen 1).

## **8-6. Технические характеристики**

![](_page_56_Picture_367.jpeg)

![](_page_57_Picture_236.jpeg)

### **●Принадлежности**

Последнюю информацию о принадлежностях можно узнать на нашем веб-сайте [\(www.eizoglobal.com](https://www.eizoglobal.com)).

## **Приложение**

## **Товарный знак**

Термины HDMI и HDMI High-Definition Multimedia Interface, а также логотип HDMI являются товарными знаками или зарегистрированными товарными знаками компании HDMI Licensing, LLC в Соединенных Штатах Америки и других странах.

Логотип DisplayPort Compliance и VESA – зарегистрированные товарные знаки ассоциации Video Electronics Standards Association.

Логотип SuperSpeed USB Trident — зарегистрированный товарный знак USB Implementers Forum, Inc.

Логотипы USB Power Delivery Trident – зарегистрированные товарные знаки USB Implementers Forum, Inc.

 $s$   $\overline{s}$   $\overline{c}$   $\overline{c}$   $\$ 

DICOM – зарегистрированный товарный знак Национальной ассоциации производителей электрооборудования для публикаций ее стандартов, касающихся обмена цифровой медицинской информацией.

Kensington и MicroSaver — зарегистрированные товарные знаки корпорации ACCO Brands. Thunderbolt является зарегистрированным товарным знаком корпорации Intel в США и/или других странах.

Microsoft и Windows являются зарегистрированными товарными знаками корпорации Майкрософт в США и других странах.

Adobe является зарегистрированным товарным знаком компании Adobe Systems Incorporated в США и других странах.

Apple, macOS, Mac OS, OS X, Macintosh и ColorSync являются зарегистрированными товарными знаками Apple Inc.

EIZO, EIZO Logo, ColorEdge, CuratOR, DuraVision, FlexScan, FORIS, RadiCS, RadiForce, RadiNET, Raptor и ScreenManager – зарегистрированные товарные знаки корпорации EIZO в Японии и других странах.

ColorEdge Tablet Controller, ColorNavigator, EcoView NET, EIZO EasyPIX, EIZO Monitor Configurator, EIZO ScreenSlicer, G-Ignition, i•Sound, Quick Color Match, RadiLight, Re/Vue, Screen Administrator, Screen InStyle и UniColor Pro являются товарными знаками EIZO Corporation.

Все остальные названия компаний и продуктов являются товарными знаками или зарегистрированными товарными знаками их владельцев.

## **Лицензия**

Используемый для данного изделия растровый шрифт разработан компанией Ricoh Industrial Solutions Inc.

![](_page_59_Picture_0.jpeg)

03V27524B1 UM-CG279X